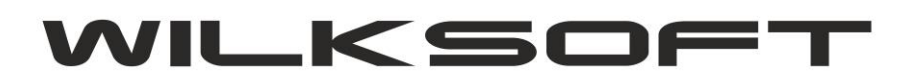

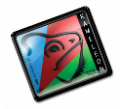

42-200 Częstochowa ul. Kiepury 24A 034-3620925 [www.wilksoft..pl](http://www.wilksoft..pl/)

## **KAMELEON.ERP**

**REGUŁA DOKUMENT MAGAZYN POZWALAJĄCA NA OKREŚLENIE TEKSTU KSIĘGOWANIA DOKUMETU** 

*\_\_\_\_\_\_\_\_\_\_\_\_\_\_\_\_\_\_\_\_\_\_\_\_\_\_\_\_\_\_\_\_\_\_\_\_\_\_\_\_\_\_\_\_\_\_\_\_\_\_\_\_\_\_\_\_\_\_\_\_\_\_\_\_\_\_\_\_\_\_\_\_\_\_\_\_\_\_\_\_\_\_\_\_\_\_\_\_\_\_\_\_\_\_\_\_\_\_\_\_\_\_\_\_\_\_\_\_\_\_\_\_\_\_\_\_*

Aby zmienić domyśle teksty księgowań wykonywanych automatycznie podczas zapisu dokumentów należy uruchomić regułę związaną z tym dokumentem i jego magazynem. Poniżej prezentujemy przykład pozwalający na zmianę domyślnego teksu księgowania dokumentu PZ dla magazynu pierwszego. Dostęp do reguł uzyskujemy w Sekcji **PODATNIK->PARAMETRY PODATNIKA->MAGAZYN**

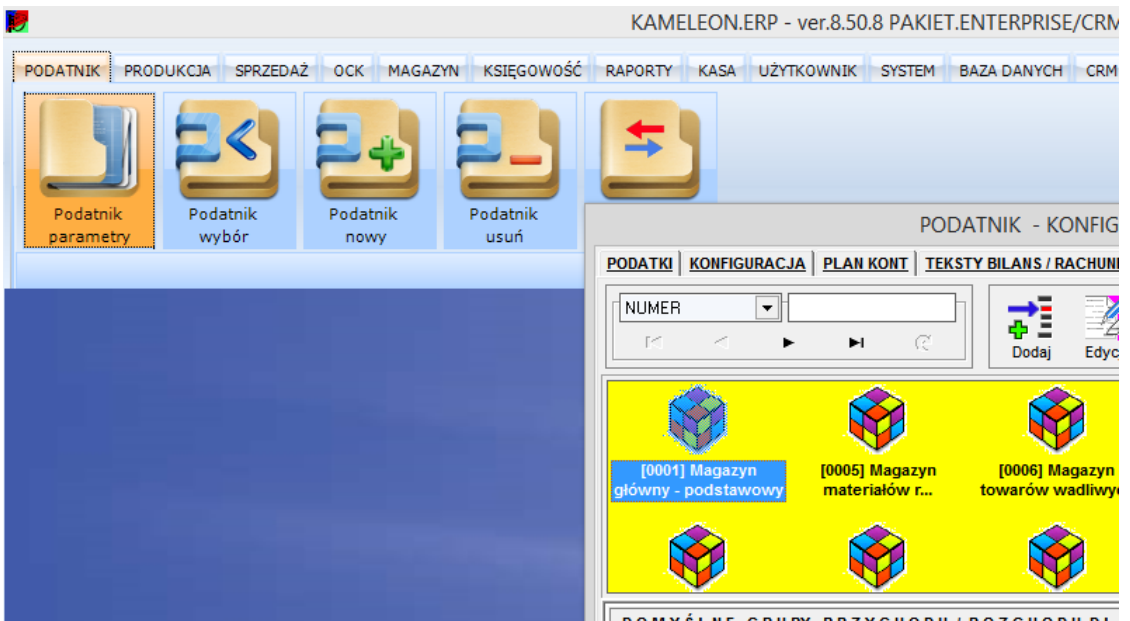

Uruchamiamy formatkę konfiguracji magazynu i "rozwijamy" listę dostępnych dla dokumentu PZ reguł.

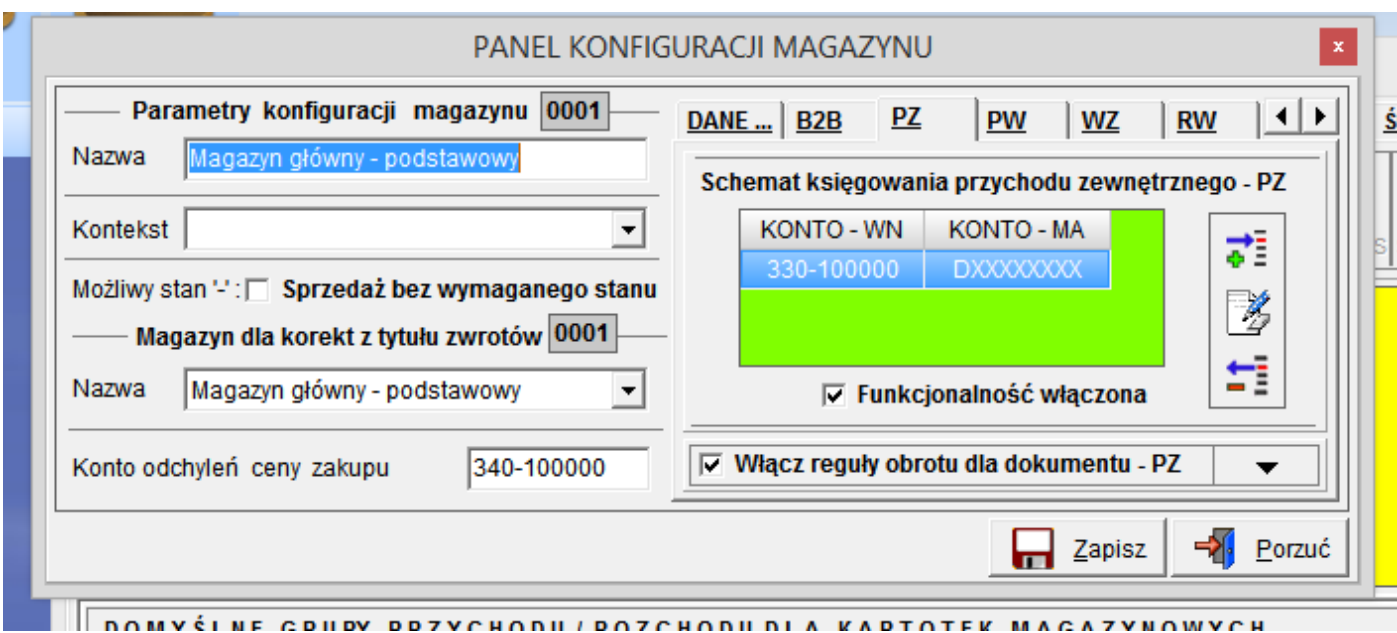

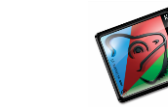

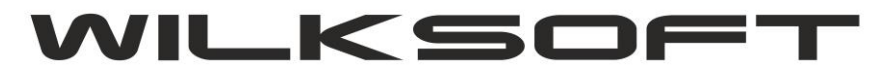

42-200 Częstochowa ul. Kiepury 24A 034-3620925 www.wilksoft..pl

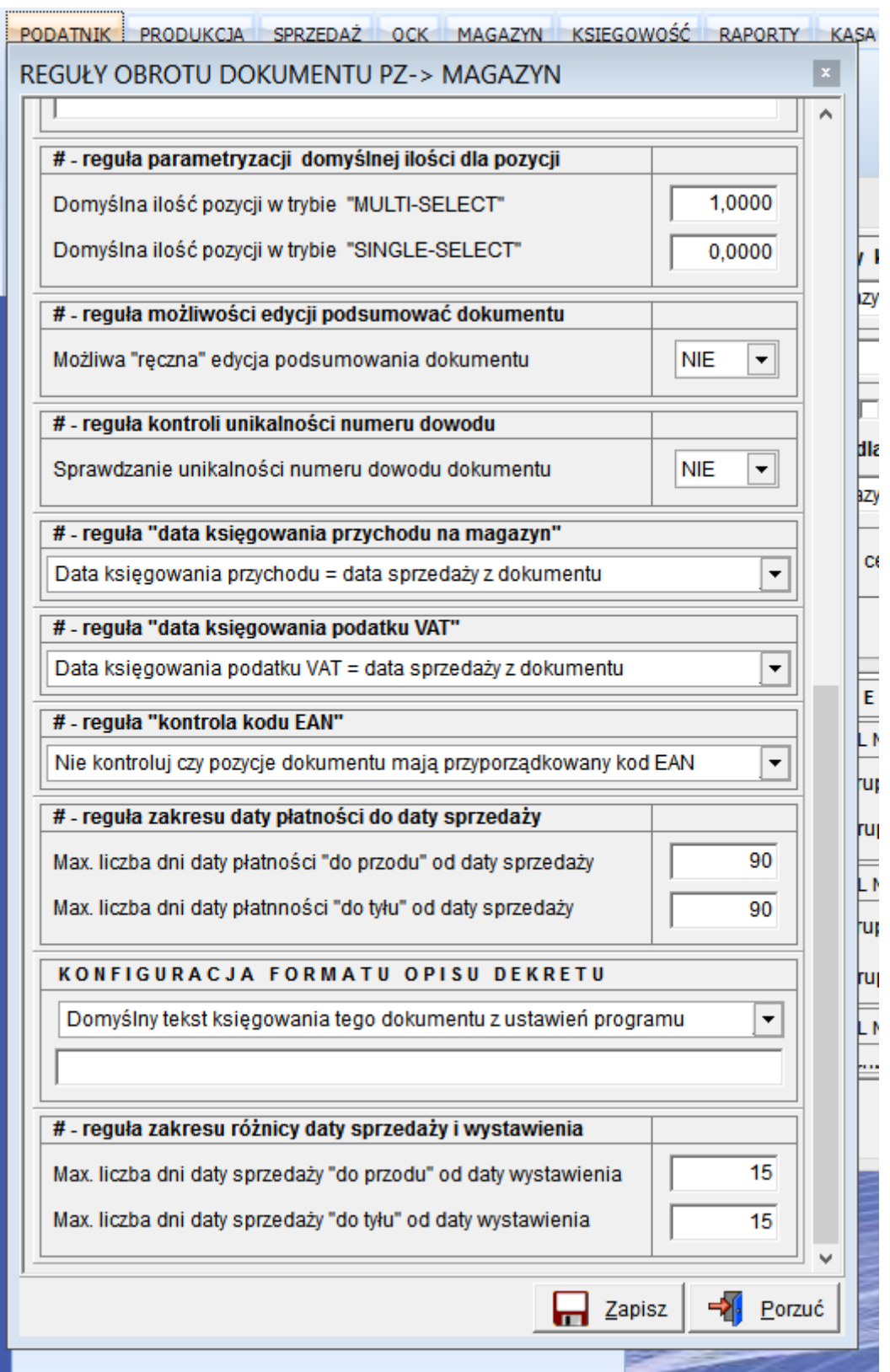

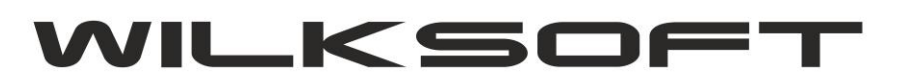

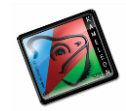

42-200 Częstochowa ul. Kiepury 24A 034-3620925 [www.wilksoft..pl](http://www.wilksoft..pl/)

Wybieramy regułę "KONFIGURACJA FORMATU OPISU DEKRETU"

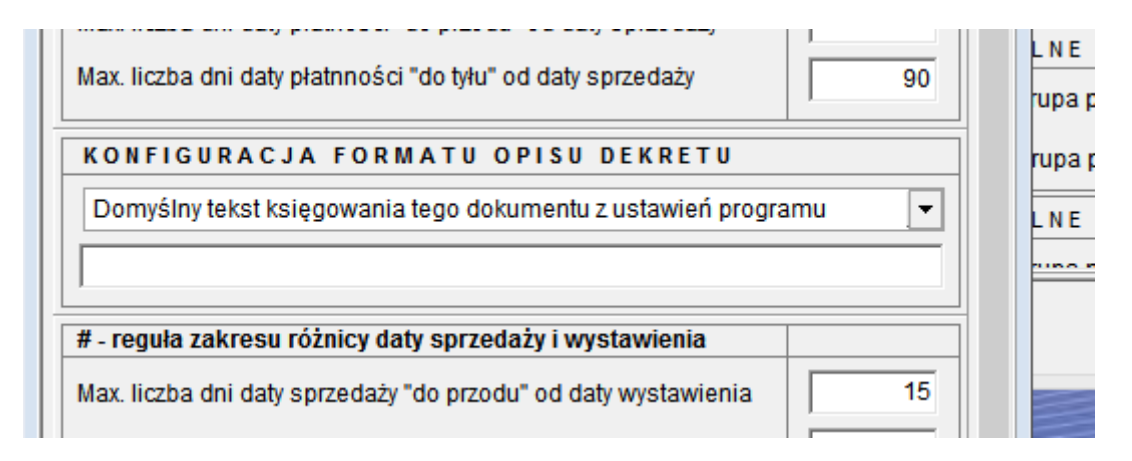

*\_\_\_\_\_\_\_\_\_\_\_\_\_\_\_\_\_\_\_\_\_\_\_\_\_\_\_\_\_\_\_\_\_\_\_\_\_\_\_\_\_\_\_\_\_\_\_\_\_\_\_\_\_\_\_\_\_\_\_\_\_\_\_\_\_\_\_\_\_\_\_\_\_\_\_\_\_\_\_\_\_\_\_\_\_\_\_\_\_\_\_\_\_\_\_\_\_\_\_\_\_\_\_\_\_\_\_\_\_\_\_\_\_\_\_\_*

Zmieniamy ustawienia z "Domyślny tekst ...." na

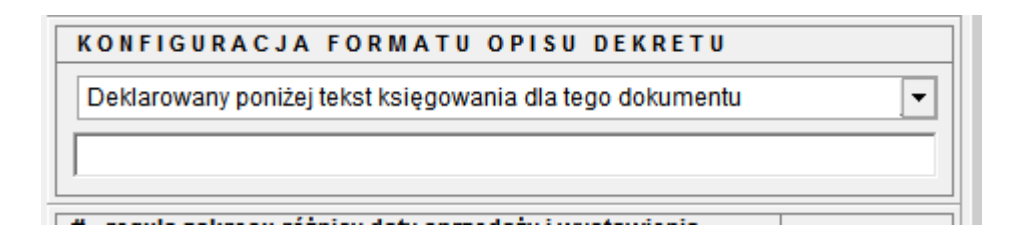

Wpisujemy żądany tekst księgowania

 $\overline{1}$ 

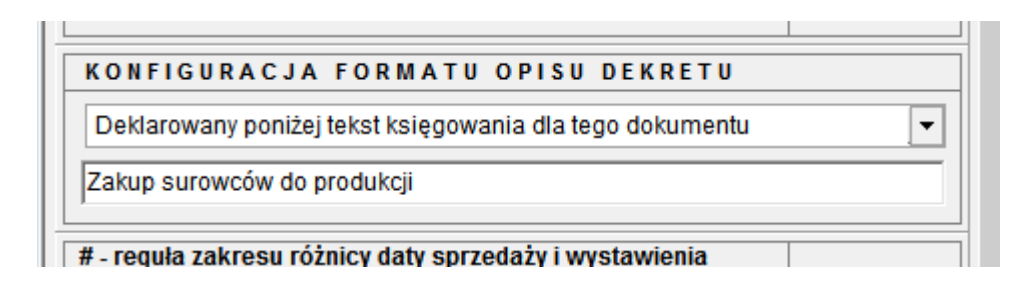

Po zapisie dokumentu PZ powinniśmy otrzymać księgowanie tego dokumentu z tekstem jaki wpisaliśmy w regule dotyczącej tego dokumentu i magazynu.

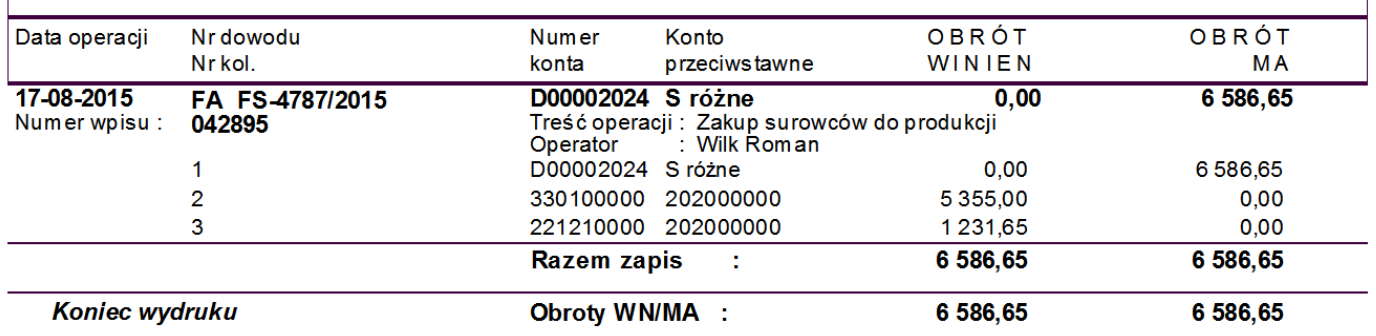